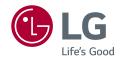

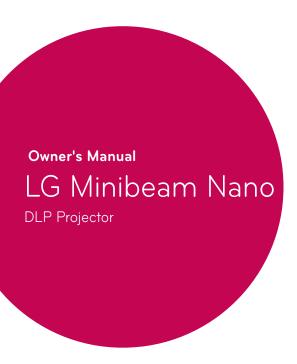

Please read the safety information carefully before using this product.

PV150G

# **LICENSES**

Supported licenses may differ by model. For more information about licenses, visit www.lg.com.

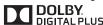

Manufactured under license from Dolby DIGITAL PLUS Laboratories. Dolby and the double-D symbol are trademarks of Dolby Laboratories.

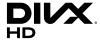

This DivX Certified® device has passed rigorous testing to ensure it plays DivX® video.

To play purchased DivX movies, first register your device at vod.divx.com. Find your registration code in the DivX VOD section of your device setup menu.

DivX Certified® to play DivX® video up to HD 1080p, including premium content.

DivX®, DivX Certified® and associated logos are trademarks of DivX. LLC and are used under license.

Covered by one or more of the following U.S. patents: 7,295,673; 7,460,668; 7,515,710; 7,519,274.

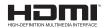

The terms HDMI and HDMI High-Definition Multimedia Interface, and the HDMI logo are trademarks or registered trademarks of HDMI Licensing LLC in the United States and other countries

This device meets the EMC requirements for home appliances (Class B) and is intended for home usage. This device can be used in all regions.

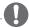

### NOTE

- Image shown may differ from your projector.
- Your projector's OSD (On Screen Display) may differ slightly from that shown in this manual

# SAFETY PRECAUTIONS

Please take note of safety instructions to prevent any potential accident or misuse of the product.

Safety precautions are given in two forms, i.e. WARNING and CAUTION.
 WARNING and CAUTION are understood to mean as follows:

**WARNING** Failure to follow the instructions may cause serious injury and even death

CAUTION Failure to follow the instructions may cause minor injury to people or damage to the product

 Read the owner's manual carefully and keep it handy for future reference

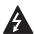

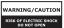

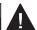

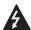

The lightning flash with arrowhead symbol, within an equilateral triangle, is

intended to alert the user to the presence of uninsulated dangerous voltage within the product's enclosure that may be of sufficient magnitude to constitute a risk of electric shock to persons.

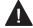

The exclamation point within an equilateral triangle is intended to alert

the user to the presence of important operating and maintenance (servicing) instructions in the literature accompanying the appliance.

#### WARNING/CAUTION

TO REDUCE THE RISK
 OF FIRE AND ELECTRIC
 SHOCK, DO NOT EXPOSE
 THIS PRODUCT TO RAIN OR
 MOISTURE.

Read these instructions. Keep these instructions. Heed all warnings. Follow all instructions.

### **Indoor Installation**

- Do not use the projector outside and do not expose the product to any humidity or water.
  - Since the product is not waterproof, this may result in a fire or electric shock.
- Do not place the projector in direct sunlight or near heat sources such as radiators, fires, stoves, etc.
  - This may result in fire.
- Do not place flammable materials such as aerosols near the projector.
  - This may result in fire.

- Do not allow children to cling to or climb up to the projector.
  - This may cause the projector to fall, causing injury or death.
- Do not install the product in a place with no ventilation (e.g., on a bookshelf or in a closet) or on a carpet or cushion.
  - This may result in fire due to the increase in internal temperature.
- Do not place the product close to sources of steam, oil or oil mist, such as humidifiers and kitchen counters.
  - Failure to do so may result in fire, electric shock, or corrosion.
- Do not install the product onto a wall or ceiling that is close to sources of oil or oil mist.
  - The product may be damaged and fall, resulting in serious injury.
- Do not place the projector where it might be exposed to dust.
  - This may result in fire.
- Do not use the projector in a damp place such as a bathroom where it is likely to get wet.
  - This may result in fire or electric shock.
- Do not allow a tablecloth or curtain to block the air vent.
  - This may result in fire due to the increase in the internal temperature.

- Ensure good ventilation around the projector. The distance between the projector and the wall should be at least 30 cm.
  - This will prevent fire due to the increase in the internal temperature.

## / CAUTION

- When placing the projector on a table or shelf, be careful not to put it near the edge.
  - The projector could fall due to balance problems, which may cause personal injury or damage to the product. Make sure to use the projector cabinet or stand that fits the projector.
- When moving the projector, make sure to switch it off and remove the power plug and cords.
  - The power cord may be damaged, resulting in fire or electric shock.
- Do not place the projector on an unstable or vibrating surface such as a wobbly shelf or a slope.
  - It may fall and cause injury.
- Be careful not to tip the projector over when connecting external devices to the projector.
  - This may cause personal injury or damage to the projector.

#### **Power**

### **WARNING**

- The appliance coupler is used as the disconnect device.
  - Please make sure the device is installed near the wall outlet to which it is connected and that the outlet is easily accessible.
- The grounding wire should be connected.
  - Ensure that you connect the grounding cable to avoid electric shock. If it is not possible to ground the unit, have a qualified electrician install a separate circuit breaker. Do not try to ground the projector by connecting it to telephone wires, lightning rods or gas pipes.
- The power plug should be inserted fully into the power outlet.
  - An unstable connection may cause a fire.
- Do not place heavy objects on the power cord.
  - This may result in fire or electric shock.
- Never touch the power plug with wet hands.
  - This may result in electric shock.
- Do not plug too many devices into one multi-power outlet.
  - This may result in fire due to the power outlet overheating.

- Keep the AC adapter, power plug, and the used power outlet clean from dust or foreign materials building up.
  - This may result in fire.
- If there is any smoke or a burning smell from the projector or AC adapter, stop using the product immediately. Disconnect the power cord from the power outlet, and then contact the customer service center.
  - This may result in fire.
- To turn off the main power, remove the power plug, which should be positioned so it is easy to access for operation.

### / CAUTION

- Always grab the plug to remove the AC adapter or power cord.
  - Otherwise, this may result in a fire or may damage the product.
- Refrain from constantly bending the power cord of the AC adapter.
  - If the power cord is bent excessively for a long period of time, the cord may break inside. This may result in a fire or electric shock.
- Ensure the power cord and plug are not damaged, modified, severely bent, twisted, pulled, sandwiched or hot. Do not use the product if the power outlet is loose.
  - This may result in fire or electric shock.

- Keep the power cord away from heating devices.
  - The wire's sheath may melt, which may result in fire or electric shock.
- Place the projector where people will not trip over or tread on the power cord to protect the power cord and plug from any damage.
  - This may result in fire or electric shock.
- Do not turn the projector on or off by plugging in the power plug or unplugging it from the wall outlet. (Do not use the power plug as a switch.)
  - This may result in electric shock or damage to the product.
- Do not insert a conductor into the other side of the wall outlet while the power plug is inserted into the wall outlet.
   In addition, do not touch the power plug immediately after it is disconnected from the wall outlet.
  - This may result in electric shock.
- Only use the official power cord provided by LG Electronics. Do not use other power cords.
  - This may result in fire or electric shock.

- If any water or foreign materials have gone into the AC adapter, power cord, or the interior of the projector, turn off the projector by pressing the power button.
   Remove all the cables, and then contact the customer service center.
  - This may result in fire or electric shock.
- The surface of the AC adapter is hot. Keep the AC adapter out of the reach of children and avoid touching it during use.
- Never disassemble the power supply devices (AC adapter/ power cord, etc.).
  - This may damage the power cord and result in a fire or electric shock
- Connect the AC adapter and the power cord firmly.
  - Not doing so may result in a product failure or fire.
- Do not place heavy objects or put pressure on the power cord and AC adapter and avoid damage.
  - This may result in a fire or may damage the product.
- Always use the AC adapter provided or any AC adapters approved and certified by LG Electronics.
  - Any other AC adapter connected may result in the screen flickering.

### When in Use

- Do not place anything containing liquid on top of the projector such as a vase, flower pot, cup, cosmetics, or medicine; or ornaments, candles, etc.
  - This may result in fire or electric shock, or cause injury due to falling.
- In the event that there is a heavy impact or the cabinet is damaged, switch it off, unplug it from the power outlet and contact an authorized service center
  - This may result in electric shock.
- Do not insert pieces of metal such as coins, hairpins or metal debris, or flammable materials such as paper or matches into the projector.
  - This is to prevent electric shock or fire
- Make sure that a child does not swallow the batteries when you replace the old remote control batteries with new ones. Keep batteries out of reach of children.
  - If a child swallows a battery, consult a doctor immediately.
- Never open any cover on the projector.
  - There is a high risk of electric shock.
- Do not look directly into the lens when the projector is in use.
  - The bright light may damage your eyes.

- When the lamp is on or has just been turned off, avoid touching the air vent or lamp, because these will be very hot.
- If there is a gas leak in the room with the projector, do not touch the projector or power outlet. Open the windows for ventilation
  - Sparks may cause fire or burns.
- Never touch the product or power cord during storms with thunder or lightning.
  - This may cause electric shock.
- Do not use the projector near electronic devices that generate a strong magnetic field.
- Keep the plastic film used for packaging the product out of the reach of children.
  - If not handled safely, it can cause suffocation
- Do not keep your hand on the projector for a long time when it is running.
- When you play a game by connecting a game console to a projector, it is recommended that you maintain a distance of more than four times the diagonal length of the screen.
  - Make sure that the connecting cable is long enough. Otherwise, the product may fall causing personal injury or damage to the product.

- Do not place the projector or its remote control with battery in an extremely high temperature environment.
  - This may result in fire.

### / CAUTION

- Do not place heavy objects on the projector.
  - It may fall down and cause personal injury.
- Be careful not to allow any impact to the lens during transport.
- Do not touch the lens of the projector.
  - The lens may be damaged.
- Do not use any sharp tools on the projector, such as a knife or hammer, because this may damage the casing.
- In the event that no image appears on the screen or no sound is heard, stop using the projector. Switch off the projector, unplug it from the power outlet and contact our service center.
  - This may result in fire or electric shock.
- Do not drop anything onto the projector or allow anything to impact the projector.
  - This may cause personal injury or the projector to malfunction.
- It is recommended that you maintain a distance of more than 5 - 7 times the diagonal length of the screen.
  - If you watch the screen at a close distance for a long time, your eye sight may become worse

- Do not block the light beam emitted from the projector using a book or other object.
  - Lengthy exposure to the projector beam may result in fire. In addition, the lens may be overheated and damaged by the reflected heat.
- Do not start the projector with the volume turned up high.
  - High volume may damage hearing.
- Do not use high voltage electrical equipment near the projector, (e.g., a bug zapper.).
  - This may result in product malfunction.

## Cleaning

- Do not spray water directly to the projector when cleaning. Do not allow water to get into the product or do not allow it to get wet.
  - This may result in fire or electric shock.
- When there is smoke or a strange smell coming out from the projector or a foreign object falls into the projector, switch it off and unplug it from the power outlet and contact our service center.
  - Otherwise, this may result in fire or electric shock.
- Use an air spray or soft cloth or cotton swab moistened with a lens cleaning chemical or alcohol to remove dust or stains from the front projection lens.

### / CAUTION

- Contact the sales representative or service center for internal cleaning of the projector about once a year.
  - If you do not clean the projector, dust will accumulate inside and may create a fire hazard or malfunction.
- When cleaning plastic parts, such as the projector case, disconnect the product from the power first and wipe with a soft cloth. Do not spray with water or wipe with a wet cloth. Never use glass cleaner, automobile or industrial polish, abrasives or wax, benzene, alcohol, etc. when cleaning plastic parts, such as the projector case as they can damage the product.
  - This may also create a fire hazard, result in electric shock or product damage (deformation, corrosion or breakage).
- Remove the plug from the outlet before cleaning the product.
  - Otherwise, this may result in electric shock

#### **Others**

- When you go out, place the projector out of reach of animals, and remove the power plug from the wall outlet.
  - Using a damaged power cord may result in short circuit or fire.
- Do not use the projector near high-precision electronic devices or those that transmit weak radio signal.
  - This may affect the operation of the product, causing an accident.
- Only a qualified technician can disassemble or modify the projector. For diagnosis, adjustment, or repair, contact your seller or our service center.
  - This may result in fire or electric shock.
- Do not stare directly into lens when in operation; eye damage can occur.
- No user serviceable parts inside unit. High voltage parts can cause shock and even electrocution.
- Proper ventilation required, do not block airflow around unit.
   Doing so can cause injury and internal overheating.
- To prevent damage to lamp, unit must remain plugged in for approximately 3 minutes after power down to allow for proper cool down (not applicable on LED models).

- Do not touch the lens; doing so can result in burns or damage to lens. Lens and unit may be HOT during and immediately after use. Use caution when handling unit, allowing for proper cool down.
- Only use a grounded electrical outlet.
- Do not insert anything into or cover up the exhaust vents.
  - This may result in fire or electric shock.
- Follow all maintenance guidelines for optimal use; service only at an authorized service center.
- Lamp contains mercury and as such must be disposed of according to local, state and federal laws (not applicable to LED models).
- Keep it out of reach of children.
  - Failure to do so may result in personal injury and damage to the product.

### **CAUTION**

- Do not use or store the projector outdoors for long periods of time.
- Be sure to unplug if the projector is not to be used for a long period.
  - Accumulated dust may result in fire or electric shock due to overheating, ignition, or poor insulation.
- Only use the specified type of battery.
  - Burst or leaking batteries may result in damage or injury.
- The battery contains lithium-ion, so it must be handled with care.
  - This may result in explosion or fire.
- Dispose of used batteries properly.
  - This may result in explosion or fire. The correct method of disposal may vary depending on your country or region.
     Dispose of the battery pack as instructed.
- Do not throw or disassemble the battery.
  - This may result in fire or explosion due to damage to the battery.
- Always use batteries approved and certified by LG Electronics.
  - This will prevent damage or fire.

- Store batteries away from metallic objects, such as keys and paper clips.
  - Excess current may cause a rapid increase in temperature, resulting in fire or burns.
- Do not store the batteries near any heat source, such as a heater.
  - This may result in fire or damage to the product.
- Do not store batteries at temperatures higher than 60 °C or in high humidity.
  - This may result in explosion or fire.
- Make sure that the battery is connected correctly.
  - This prevent explosion or fire.
- Incorrect battery replacement may cause fire.
- Make sure you use the same type of battery for replacement. (Battery type: CR2032 / 3 V)
  - In the event of a battery contact failure, the battery may drain quickly or the remote control may not work properly.

#### Risk Group 2

**CAUTION** Possibly hazardous optical radiation emitted from this product. Do not stare at operating lamp. May be harmful to the eye.

# **CONTENTS**

| LICENSES                                         | 2        | REMOTE CONTROL                                 | 25        |
|--------------------------------------------------|----------|------------------------------------------------|-----------|
| SAFETY PRECAUTIONS                               | 3        | USING THE PROJECTOR                            | 27        |
| PREPARATION                                      | 14       | Using The Battery Battery using time informati | 27        |
| Accessories                                      | 14       | Dattery using time imormati                    | 27        |
| Optional Extras  Parts and Components            | 15<br>16 | Watching Projector  — Turning the Projector On | <b>29</b> |
| - Main Unit                                      | 16       | <ul> <li>Focus of the Screen Imag</li> </ul>   | je        |
| - Side                                           | 17       |                                                | 29        |
| − Back                                           | 18       | <ul> <li>Using the projector</li> </ul>        | 30        |
| Using the Joystick Button                        | 19       | Additional Options                             | 31        |
| <ul> <li>Basic functions</li> </ul>              | 19       | <ul> <li>Adjusting Aspect Ratio</li> </ul>     | 31        |
| <ul> <li>Adjusting the menu</li> </ul>           | 20       | <ul> <li>Using the Keystone Func</li> </ul>    | tion      |
| <b>Projector Status Indicators</b>               | 20       |                                                | 32        |
| Installation                                     | 21       | <ul> <li>Changing input device</li> </ul>      | 32        |
| <ul> <li>Installation Precautions</li> </ul>     | 21       | <ul> <li>Blank Function</li> </ul>             | 33        |
| <ul> <li>Projection Distance per</li> </ul>      |          | Using the Quick Menu                           | 34        |
| Screen Size                                      | 22       | ENTERTAINMENT                                  | 25        |
| <ul> <li>How to Install the Projector</li> </ul> | or       | ENTERTAINMENT                                  | 35        |
| On a Tripod                                      | 23       | Using SCREEN SHARE                             | 35        |
| <ul> <li>Kensington Security Systems</li> </ul>  | em       |                                                |           |

24

| MY MEDIA                                    | 36 | CONNECTING DEVICES                              | 69 |
|---------------------------------------------|----|-------------------------------------------------|----|
| Before Using                                | 36 | Connecting HD Receiver, DV                      | 'D |
| <ul> <li>Connecting a USB Device</li> </ul> | 36 | Player, or VCR Player                           | 70 |
| <ul> <li>Removing a USB Device</li> </ul>   | 36 | <ul> <li>HDMI Connection</li> </ul>             | 70 |
| To Use My Media                             | 38 | Connecting Headphones                           | 71 |
| <ul> <li>Watching the Videos</li> </ul>     | 40 | Using the Mirroring Function                    | 1  |
| <ul> <li>Viewing the Photos</li> </ul>      | 46 | of a Mobile Phone                               | 72 |
| <ul> <li>Listening to Music</li> </ul>      | 50 | <ul> <li>MHL/Slimport Connection</li> </ul>     | 72 |
| <ul><li>Viewing Files</li></ul>             | 53 | MAINTENANCE                                     | 73 |
| <b>CUSTOMIZING SETTINGS</b>                 | 57 | Cleaning                                        | 73 |
| SETTINGS                                    | 57 | Cleaning the Lens                               | 73 |
| PICTURE Settings                            | 58 | <ul> <li>Cleaning the Projector Case</li> </ul> | se |
| AUDIO Settings                              | 63 |                                                 | 73 |
| TIME Settings                               | 64 | SPECIFICATIONS                                  | 74 |
| WIRELESS                                    | 65 |                                                 |    |
| OPTION 1 Settings                           | 66 |                                                 |    |
| OPTION 2 Settings                           | 67 |                                                 |    |

# **PREPARATION**

The pictures may differ slightly from the actual product.

### **Accessories**

Accessories included with the projector are shown below.

Accessories are subject to change without prior notice. New accessories may be added or old ones removed.

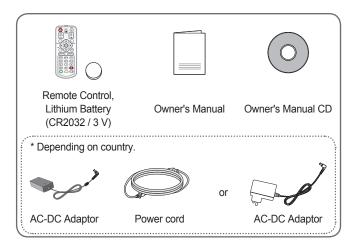

 When connecting an HDMI or USB cable, or connecting a USB flash drive to the HDMI or USB port, use a product that has a width of 18 mm or less and a height of 10 mm or less. If the USB

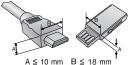

cable or USB flash drive does not fit the USB ports of the projector, use an extension cable that supports USB 2.0.

- Use a certified cable with the HDMI logo attached.
- If you do not use a certified HDMI cable, the screen may not display or a connection error may occur. (Recommended HDMI cable types)
  - High-Speed HDMI®/™ Cable
  - High-Speed HDMI®/™ Cable with Ethernet

# **Optional Extras**

To purchase optional accessories, visit an electronics store or online shopping site or contact the retail store where you purchased the product. Optional accessories are subject to change without prior notice.

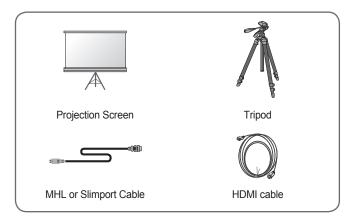

## **Parts and Components**

This projector is manufactured using high-precision technology. You may, however, see tiny black dots and/or bright colored dots (red, blue, or green) that continuously appear on the projector screen. This is a normal result of the manufacturing process and does not indicate a malfunction.

#### **Main Unit**

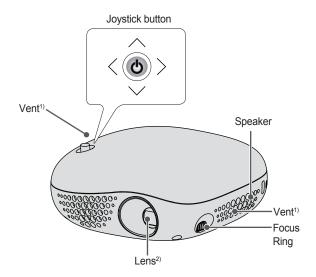

- 1) Due to the high temperature of vent area, do not get close to the vent area.
- Do not touch the lens when using the projector. The lens may be damaged.

# Side

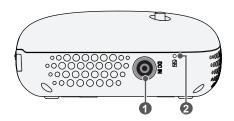

| No. | Description                                                           |
|-----|-----------------------------------------------------------------------|
| 0   | DC IN Port                                                            |
| 2   | Battery Charge Indicator  - Red: Charging  - Green: Charging complete |

# Back

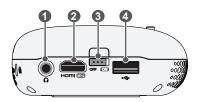

| No. | Description                                                                                                    |  |
|-----|----------------------------------------------------------------------------------------------------|--|
| 0   | ∩ (Headphone Port)                                                                                                    |  |
| 2   | Hami MHL Port                                                                                                    |  |
| 3   | OFF ON Switch  OFF: Turns the projector off completely.  ON: Turns the projector on and the projector goes into Standby mode.  Place the switch to OFF when you move the projector or when you intend not to use the projector for long periods of time. |  |
| 4   | •← (USB port)                                                                                                    |  |

# **Using the Joystick Button**

You can operate the projector by pressing the button or moving the joystick left, right, up, or down.

### **Basic functions**

| < <u>©</u> > | Power On               | When the projector is turned off, place your finger on the joystick button, press it once, and release it.                                                                                                    |
|--------------|------------------------|----------------------------------------------------------------------------------------------------|
| < 6 >        | Power Off              | When the projector is turned on, place your finger on the joystick button, press it once for a few seconds, and release it. (However, if the Menu button is on the screen, pressing and holding the joystick button will let you exit the Menu.) |
| <b>↔</b>     | Volume<br>Control      | Place your finger over the joystick button and move it left or right. You can adjust the volume level.                                                                                                    |
| ***          | Up/Down/<br>Left/Right | If you move the joystick up, down, left, or right, you can move the cursor to select the menu items.                                                                                                    |

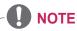

· Place your finger over the joystick button and move it up, down, left, or right. Be careful not to press the joystick button. If you press the button while moving the joystick, the volume control may not work, and the cursor may not move.

### Adjusting the menu

When the projector is turned on, press the joystick button one time. You can adjust the menu items ((), , , , , , ) moving the joystick button left, right, up, or down. Move to the desired menu item, and then press the joystick button once to select it.

| ds      | (h) | Projector off | Turns the power off.                                        |
|---------|-----|---------------|-------------------------------------------------------------|
|         | •   | Input List    | Changes the input source.                                   |
| Close C | ×   | Close         | Clears on-screen displays and returns to projector viewing. |
|         | **  | Settings      | Displays the Settings menu.                                 |

# **Projector Status Indicators**

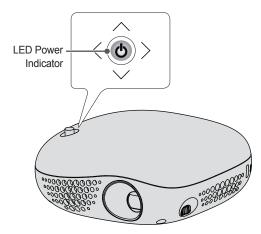

| LED Power Indicator                               |  |  |
|---------------------------------------------------|--|--|
| Red Power standby state                           |  |  |
| Off The projector is operating with the power on. |  |  |

### Installation

increase

#### Installation Precautions

- Place the projector in a wellventilated environment.
  - To prevent internal overheating, install the projector in a wellventilated place. Do not place anything near the projector that may block its air vents. If the air vents are blocked, the internal

temperature of the projector will

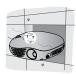

 Do not place the projector on a carpet or rug. If the projector's inlet vent is on the bottom, be careful not to block the vent and always use the projector on a solid, level surface

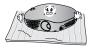

 Be sure to prevent foreign objects such as paper debris from entering the projector.

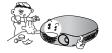

 Leave an adequate open area (30 cm or more) around the projector.

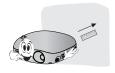

- Do not install the projector in a hot or humid environment.
  - Only install the projector in a place of moderate temperature and low humidity.
- Do not install the projector in a place where it can attract dust.
  - There is a risk of fire.
- Never open any cover on the projector. There is a high risk of electric shock.
- This projector is manufactured using high-precision technology. You may, however, see tiny black dots and/or bright colored dots that continuously appear on the projector screen. This is a normal result of the manufacturing process and does not indicate a malfunction.
- The remote control may not work in an environment where a lamp equipped with electronic ballasts or a three-wavelength fluorescent lamp is installed. Replace the lamp with an international standard lamp for the remote control to work normally.

### Projection Distance per Screen Size

- 1 Place the projector on a sturdy, level surface, together with the computer or audio/video source.
- 2 Place the projector an appropriate distance away from the screen. The distance between the projector and the screen determines the actual size of the image.
- 3 Position the projector so that the lens is at a right angle to the screen. If the lens is not perpendicular to the screen, the projected image will appear distorted. To correct the distortion, use the Keystone function. (See page 32.)
- 4 Connect the power cords of the projector and the connected devices to the wall outlet.

#### Ratio of upward projection: 100 %

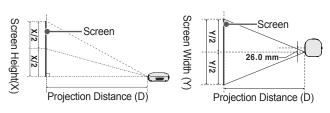

| 16:9 Aspect Ratio   |                          |                           |                                    |
|---------------------|--------------------------|---------------------------|------------------------------------|
| Screen Size<br>(mm) | Screen Width<br>(Y) (mm) | Screen Height<br>(X) (mm) | Projection<br>Distance<br>(D) (mm) |
| 254                 | 221                      | 125                       | 363                                |
| 381                 | 332                      | 187                       | 545                                |
| 508                 | 443                      | 249                       | 726                                |
| 635                 | 553                      | 311                       | 907                                |
| 762                 | 664                      | 374                       | 1089                               |
| 889                 | 775                      | 436                       | 1271                               |
| 1016                | 886                      | 498                       | 1454                               |
| 1143                | 996                      | 560                       | 1636                               |
| 1270                | 1107                     | 623                       | 1818                               |
| 1397                | 1218                     | 685                       | 2000                               |
| 1524                | 1328                     | 747                       | 2182                               |
| 1651                | 1439                     | 809                       | 2364                               |
| 1778                | 1550                     | 872                       | 2547                               |
| 1905                | 1660                     | 934                       | 2729                               |
| 2032                | 1771                     | 996                       | 2911                               |
| 2159                | 1882                     | 1058                      | 3093                               |
| 2286                | 1992                     | 1121                      | 3275                               |
| 2413                | 2103                     | 1183                      | 3457                               |
| 2540                | 2214                     | 1245                      | 3640                               |

### How to Install the Projector On a Tripod

- You can install the projector using a camera tripod.
- As shown below, you can mount the projector instead of a camera on the tripod.
- When stabilizing the tripod, we recommend using a locking bolt of standard size 4.5 mm or less. The maximum size allowed for the locking bolt is 5.5 mm. (If it is longer than the maximum allowed size, it may damage the projector.)

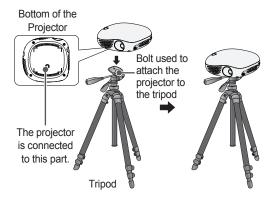

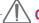

### **CAUTION**

- If you are using a tripod, be careful not to apply external force to the tripod. Doing so may damage the projector.
- Do not place the tripod on an unstable surface.
- Be sure to use a tripod with a minimum load capacity of 3 kg.
- To use the projector safely, position the tripod legs so that they are as wide and stable as possible and be sure to securely attach the projector to the tripod.

### **Kensington Security System**

- This projector has a Kensington Security Standard connector as an anti-theft mechanism. Connect a Kensington Security System cable as shown below.
- For more information on installation and use of the Kensington Security System, refer to the user's guide provided with the Kensington Security System.
- · The Kensington Security System is an optional accessory.
- What is Kensington?

Kensington is a company that provides safety systems for laptops and other electronic devices.

Website: http://www.kensington.com

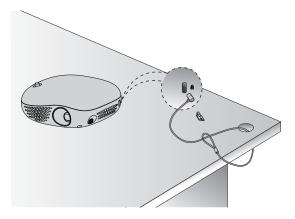

# REMOTE CONTROL

Open the lid at the back of the remote control and insert the batteries as described in the ⊕⊖ instructions. Use new batteries.

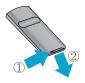

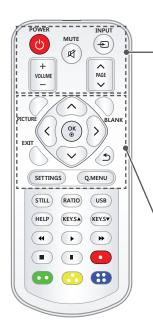

### (') POWER

Turns the projector on or off.

#### MUTE X

Mutes the sound of the projector.

#### INPLIT (F)

Changes the input source.

#### VOLUME +, -

Adjusts the volume level.

#### PAGE ^, V

Moves to the previous/next page.

#### **PICTURE**

Changes the picture mode.

#### BLANK

Turns the projector screen on or off.

#### Up/Down/Left/Right buttons

Sets the function or moves the cursor.

#### OK (

Shows the current mode and saves changes to the settings.

#### **EXIT**

Exits the menu.

Returns to the previous screen.

#### SETTINGS

Displays or closes the Settings menu.

#### Q.MENU

Enters the quick menu.

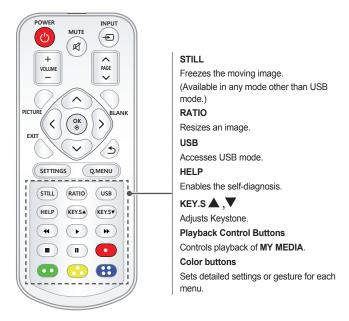

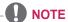

- When using the remote control, the optimal operation range is 3 meters or less (left/ right) and within a 30 degree arc of the remote control IR receiver.
- For seamless operation, do not block the IR receiver.
- When you carry the remote control in the portable bag, make sure that the buttons on the remote control are not pressed by the projector, cables,

documents or any other accessories in the bag. Otherwise, it may significantly reduce the battery life.

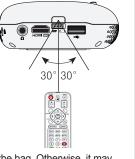

# **USING THE PROJECTOR**

# **Using The Battery**

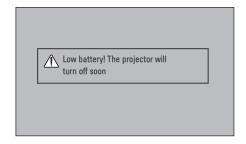

- · It is displayed when the battery is running out.
- As your battery is low, the projector will be turned off in a minute.
- · If the screen shows a low battery message, be sure to charge the battery.

# **Battery using time information**

| Status                        | Time and Display                                                                                     |  |  |
|-------------------------------|----------------------------------------------------------------------------------------------------|--|--|
| Charging                      | About 3 hours                                                                                        |  |  |
| Usage<br>Hours                | Up to 2 hours<br>(Available battery using time up to 2 hours when Energy<br>Saving mode set to Max.) |  |  |
| Battery<br>Level<br>Indicator | Full Step 1 Step 2 Step 3 Step 4                                                                     |  |  |

- If you do not intend to use the projector for a long time, leave the battery charged at 40 to 50 %.
- The battery is automatically recharged when the projector is connected to a power supply.
- Charge the battery fully when you first use the projector.
- The battery standard usage time given in the manual is based on measurements taken by LG; the actual time may vary depending upon usage.
- Battery usage time may vary depending on broadcast type, operating temperature, period of use, and user preferences.
- As the battery is consumable, its lifetime gradually decreases. When the battery's life is reduced by half, replace it with a new battery from an LG Electronics customer center.
- Do not charge the battery using any equipment other than that supplied with the product. This may damage the battery or cause a fire.
- Always use a battery that is approved and certified by LG Electronics, Inc. Failure to do so may result in an explosion or fire.
- If the battery is leaking or giving off an odor, discontinue its use immediately and contact LG Electronics Customer Support Center.
- The battery contains lithium-ion, so please handle with care. Failure to do so may result in an explosion or fire.

## **Watching Projector**

### Turning the Projector On

The menu screen display in this owner's manual is an example to help users understand how to operate the product and may look different from the actual screen.

- Connect the power cord correctly to turn the projector on.
- 2 Place the **OFF** ON switch on the rear port area to **ON** and press the **POWER** button on the joystick or on the remote control. (If the switch is placed to **OFF**, the projector will not turn on.)
- 3 On the Language Selection screen, select the language you want.
- 4 Select the input signal you want using the INPUT button on the remote control

### Focus of the Screen Image

When an image appears on the screen, check if it is in focus and fits the screen properly.

To adjust the focus of the image, rotate the focus ring.

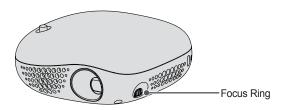

### Using the projector

- When in standby mode, press the **POWER** button to turn the projector on.
- 2 Press the INPUT button and select the input signal you want.
- $oldsymbol{3}$  Control the projector using the following buttons while watching the

| Button      | Description                           |  |
|-------------|---------------------------------------|--|
| VOLUME +, - | Adjusts the volume level.             |  |
| MUTE Ø      | Mutes the sound of the projector.     |  |
| Q.MENU      | Enters the quick menu. (See page 34.) |  |
| RATIO       | Resizes an image.                     |  |
| KEY.S ▲ ,▼  | Adjusts Keystone. (See page 32.)      |  |

**4** To turn the projector off, press the **POWER** button.

# **Additional Options**

### **Adjusting Aspect Ratio**

- 1 Press the **Q.MENU** button.
- 2 Use the <, > buttons to select Aspect Ratio and press the OK button.

| Menu              | Description                                                                                                    |
|-------------------|----------------------------------------------------------------------------------------------------|
| 16:9              | Resizes images to the 16:9 ratio.                                                                                                    |
| Just Scan         | Displays the picture in the original size without cutting off the edges.  If you select <b>Just Scan</b> , you may see image noise at the edge or edges of the screen.                                                                  |
| Set By<br>Program | Displays the picture in the same aspect ratio as the original image.                                                                                                    |
| 4:3               | Displays the screen with a 4:3 aspect ratio.                                                                                                    |
| Zoom              | Enlarges an image to fit the screen width. The top and bottom of the image may be truncated.  • Use the ✓, ➤ buttons to enlarge or reduce the image.  • Use the ∧, ✓ buttons to move the image.                                         |
| Cinema<br>Zoom1   | Formats an image to the cinemascope ratio, 2.35:1. It ranges from 1 to 16.  Use the ✓, ➤ buttons to enlarge or reduce the image.  Use the ∧, ✓ buttons to move the image.  If you enlarge or reduce the image, it may become distorted. |

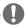

### NOTE

- · The available screen sizes may differ depending on the input signal.
- You can also use the RATIO button.

### **Using the Keystone Function**

To prevent the screen image from becoming trapezoidal, **Keystone** adjusts the top and bottom width of the image if the projector is not set up at a right angle to the screen.

Because the **Keystone** function may cause inferior screen image quality, use this function only when it is not possible to set up the projector at an optimal angle.

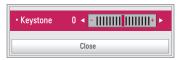

- 1 Press the **SETTINGS** button.
- 2 Use the ∧, ∨, <, > buttons to select **OPTION 2** and press the **OK** button.
- 3 Use the  $\Lambda$ ,  $\nabla$  buttons to select **Keystone** and press the **OK** button.
- **4** Use the < , > buttons to adjust Keystone.
- **5 Keystone** can be adjusted from **-40** to **40**.
- 6 Press the **OK** button when finished.

### Changing input device

### To select an external input

You can select inputs connected to the projector.

- Press the INPUT button on the remote control to display the input selection screen.
  - Connected inputs are displayed first. However, SCREEN SHARE input is always activated.
- Select an input signal using the remote control's INPUT button to connect the projector to the desired input.

You can use the < or > button to switch between all the input modes.

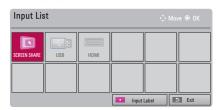

#### Selecting an Input Label

Displays which devices are connected to which input ports.

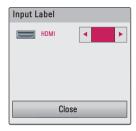

- 1 Press the **INPUT** button on the remote control to display the input selection screen.
- 2 Press the Red button.
- Use the  $\langle$  or  $\rangle$  button to select one of the input labels.

### **Blank Function**

#### Using the Blank Function

This function may be effective when you need to draw attention during a meeting or training.

- 1 Press the **BLANK** button, and the screen is covered by the background color. You can change the background color by referring to "Selecting the background color of the blank image".
- 2 Press any button to clear the blank function. To cover the screen temporarily, press the **BLANK** button on the remote control. Do not block the lens with any object while the projector is running. It may become overheated and deformed or even cause a fire

### Selecting the background color of the blank image

- 1 Press the **SETTINGS** button.
- 2 Press the ∧, ∨, <, or > buttons to select **OPTION 2** and press the **OK** button.
- 3 Press the ∧ or V buttons to select Blank Image and press the OK button.
- 4 Press the ∧ or ∨ button to move to the setting or option you want and press the OK button.

## **Using the Quick Menu**

You can easily customize your frequently used menus.

- 1 Press the Q.MENU button.
- 2 Press the < or > button to select a menu and press **OK** button.

| Menu             | Description                                                                                                    |  |
|------------------|----------------------------------------------------------------------------------------------------|--|
| Aspect Ratio     | Resizes the picture.                                                                                                    |  |
| PJT Mode         | Turns the projected image upside down or flips it horizontally.                                                              |  |
| Picture Mode     | Changes the picture mode.                                                                                                    |  |
| Sound Mode       | Sets the sound mode.                                                                                                    |  |
| Sleep Timer      | Sets the projector to be turned off at the specified time.                                                                   |  |
| Clear Voice II   | Makes the voice from the projector crisp and clear.                                                                          |  |
| Energy<br>Saving | Reduces power consumption by adjusting peak screen brightness.                                                               |  |
| USB Device       | Allows you to remove a connected USB device in a safe manner. (The menu is displayed only when the USB device is connected.) |  |

**3** Press the  $\bigwedge$  or  $\bigvee$  button to scroll through the following menus.

# ENTERTAINMENT

### **Using SCREEN SHARE**

- 1 Set the external input of the projector to SCREEN SHARE.
- 2 Enable related SCREEN SHARE function on the device you wish to connect
- 3 Connect the Projector from the search list on the device you wish to
  - (When you connect the projector to your laptop, input the PIN code shown on your display. The request for a PIN will be shown only at the initial connection.)
- 4 If the desired device accepts the request, SCREEN SHARE will be started

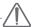

### **CAUTION**

- Windows 7 / 8 / 8.1 are compatible with SCREEN SHARE. However, other versions of Windows, and some other operating systems, may not be compatible with SCREEN SHARE.
- Ice Cream Sandwich, Jellybean, and KitKat versions of LG's Android devices are guaranteed to be compatible.
- · When connecting via SCREEN SHARE, place the device close to the projector.
- The response rate and image quality may vary depending upon the user's environment
- For more information on the device you want to connect to, refer to its owner's manual.
- Certain Windows 8.1 laptops may have difficulty in reconnecting when initializing the device information during a wireless connection. In this case, it is recommended that you remove the registered device and reconnect

# **MY MEDIA**

### **Before Using**

### Connecting a USB Device

Connect a USB device (external HDD, USB memory) to the USB port of projector to enjoy the content files stored in the USB device with your projector. You cannot write or delete data in the USB device. Connect a USB flash drive as shown below

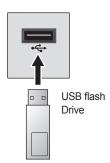

### Removing a USB Device

- 1 Press the **Q.MENU** button.
- 2 Use the < or > button to move to USB Device and press the OK button
- 3 Select a USB to remove. Wait for confirmation that the USB device has stopped before removing the USB.

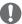

#### NOTE -

- If detached early, an error may occur on the projector or the USB storage device.
- Once a USB device has been selected for removal, it can no longer be read. Remove the USB storage device and then re-connect it.

#### Tips for using a USB device

- If the USB storage device has a built-in auto recognition program or uses its own driver, it may not work.
- Some USB storage devices may not work or may work incorrectly.
- If you use a USB extension cable, the USB device may not be recognized or may not work properly.
- Use only USB storage devices formatted with the Windows FAT32 or NTFS file system.
- · For external USB HDDs, it is recommended that you use devices with a rated voltage of less than 5 V and a rated current of less than 500 mA.
- It is recommended to use a USB hub or hard disk drive with power supplied. (If the power supplied is not enough, the USB storage device may not be detected properly.)
- · It is recommended that you use USB flash drives of 32 GB or less and USB HDDs of 1 TB or less.
- If a USB HDD with power-saving function does not work properly, turn the power off and on. For more information, refer to the user manual of the USB HDD
- Data in USB storage device can be damaged so be sure to back up important files to other devices. Data maintenance is the user's responsibility and the manufacturer is not responsible for data loss.

## To Use My Media

- 1 Press the **SETTINGS** button on the remote control.
- 2 Select MY MEDIA.

Select desired file from the list. Watch the chosen file. Sets play related settings by checking option during disk playback.

#### My Media supporting file

- Maximum data transmission rate: 20 Mbps (Mega bit per second)
- External supported subtitle formats:\*.smi, \*.srt, \*.sub (MicroDVD, SubViewer 1.0/2.0), \*.ass, \*.ssa,\*.txt (TMPlayer), \*.psb (PowerDivX)
- Internal supported subtitle formats: SRT/ASS/SSA (Supports internal subtitles generated from DivX6)

#### **Video Supported Codec**

Maximum resolution: 1920 x 1080 @ 30p (only Motion JPEG 640 x 480 @ 30p)

| Extension                      | Codec |                                                                                    |  |
|--------------------------------|-------|------------------------------------------------------------------------------------|--|
| aaf                            | Video | VC-1 Advanced Profile, VC-1 Simple and Main Profiles                               |  |
| .asf, .wmv                     | Audio | WMA Standard, WMA 9 Professional                                                   |  |
|                                | Video | DivX3.11, DivX4, DivX5, DivX6, XVID, H.264/AVC                                     |  |
| .divx, .avi                    | Audio | MPEG-1 Layer I, II, MPEG-1 Layer III (MP3), Dolby Digital                          |  |
| .mp4, .m4v,                    | Video | H.264 / AVC, MPEG-4 Part 2                                                         |  |
| .mov                           | Audio | AAC                                                                                |  |
| .mkv                           | Video | H.264 / AVC                                                                        |  |
| .mkv                           | Audio | HE-AAC, Dolby Digital                                                              |  |
| to tro to                      | Video | H.264 / AVC, MPEG-2, VC-1                                                          |  |
| .ts, .trp, .tp,<br>.mts, .m2ts | Audio | MPEG-1 Layer I, II, MPEG-1 Layer III (MP3), Dolby Digital, Dolby Digital Plus, AAC |  |
| .vob                           | Video | MPEG-1, MPEG-2                                                                     |  |
| .vob                           | Audio | Dolby Digital, MPEG-1 Layer I, II, DVD-LPCM                                        |  |
| mna                            | Video | MPEG-1                                                                             |  |
| .mpg                           | Audio | MPEG-1 Layer I, II                                                                 |  |

## Supported audio files

| File<br>Format | Item          | Info                                                                                |
|----------------|---------------|-------------------------------------------------------------------------------------|
| MP3            | Bit rate      | 32 Kbps to 320 Kbps                                                                 |
| IVIPS          | Sampling Rate | 32 kHz to 48 kHz                                                                    |
| AC3            | Bit rate      | 32 kbps to 640 kbps                                                                 |
| AGS            | Sampling Rate | 32 kHz, 44.1 kHz, 48 kHz                                                            |
| MPEG           | Bit rate      | 32 kbps to 448 kbps                                                                 |
| IVIFEG         | Sampling Rate | 32 kHz to 48 kHz                                                                    |
| AAC,           | Bit rate      | 24 kbps to 3844 kbps                                                                |
| HEAAC          | Sampling Rate | 8 kHz to 96 kHz                                                                     |
| CDDA           | Bit rate      | 1.44 Kbps                                                                           |
| CDDA           | Sampling Rate | 44.1 kHz                                                                            |
|                | Bit rate      | 1.41 Mbps to 9.6 Mbps                                                               |
| LPCM           | Sampling Rate | Multi Channel: 44.1 kHz, 88.2 kHz /<br>48 kHz, 96 kHz<br>Stereo: 176.4 kHz, 192 kHz |

## Watching the Videos

In the **Movie List**, you can watch movies stored on the connected USB device.

Controls playback and sets options while viewing videos.

#### Tips for Playing Video Files

- Some subtitles created by users may not work properly.
- The video and subtitle files should be placed in the same folder. For subtitles to display correctly, the video and subtitle files must have the same name.
- We do not support any stream that contains GMC (Global Motion Compensation) or Qpel (Quarterpel Motion Estimation).
- Only H.264 / AVC profile level 4.1 and lower is supported.
- Video files that exceed 50 GB (gigabyte) are not supported for playback.
   The file size limit is dependent on the encoding environment.
- DTS audio codec is not supported.

#### **Browsing Movie List**

Play a video file stored from a connected device.

- 1 Connect a USB storage device.
- 2 Press the **USB** button.
- 3 Use the < or > button to select **Movie List** and press the **OK** button.
- 4 Use the  $\wedge$ ,  $\vee$ , <, or > button to select the file you want and press the **OK** button.

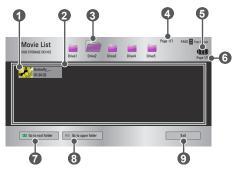

| No. | Description                            |  |  |
|-----|----------------------------------------|--|--|
|     | Thumbnails                             |  |  |
| 0   | Abnormal file                          |  |  |
|     | File not supported                     |  |  |
| 2   | File List                              |  |  |
| 3   | Moves to the upper level folder.       |  |  |
| 4   | Current page/Total no. of folder pages |  |  |
| 6   | Displays the remaining battery life.   |  |  |
| 6   | Current page/Total no. of file pages   |  |  |
| 7   | Moves to the top level folder.         |  |  |
| 8   | Moves to the upper level folder.       |  |  |
| 9   | Exit Movie List.                       |  |  |

**5** Control playback by using the following buttons.

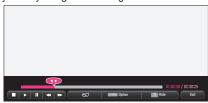

| Item       |                                                                                                    | Description                                                                             |  |
|------------|----------------------------------------------------------------------------------------------------|-----------------------------------------------------------------------------------------|--|
| <b>◆▶</b>  |                                                                                                    | Shows the current playing position. Use $<$ or $>$ buttons to move forward or backward. |  |
|            | Stops p                                                                                                    | laying and returns to Movie List.                                                       |  |
| <b>•</b>   | Returns                                                                                                    | s to normal playback.                                                                   |  |
| ш          | Pauses the media player. If no button is pressed on the remote control for 10 minutes after pausing, the playback is restarted. |                                                                                         |  |
|            | <b>II</b> >>                                                                                                    | Displays in slow motion.                                                                |  |
| <b>4</b> > | Whenever this button is pressed, the playback speed is changed.: x2, x4, x8, x16, x32                                           |                                                                                         |  |
| eØ         | Reduces power consumption by adjusting peak screen brightness.                                                                  |                                                                                         |  |
| Option     | A pop-up window will appear.                                                                                                    |                                                                                         |  |
| Hide       | Hides the playback bar. Press the <b>OK</b> button to make it appear.                                                           |                                                                                         |  |
| Exit       | Returns                                                                                                    | Returns to the Movie List screen.                                                       |  |

#### **Options for Movie List**

- 1 Press the **Q.MENU** button.
- 2 Use the  $\wedge$  or  $\vee$  button to move to a desired option and press the **OK** button.
- 3 Use the  $\wedge$ ,  $\vee$ , <, or > button to set up each item.

#### Set Video Play.

| Item                 | Description                                                                                                    |  |  |
|----------------------|----------------------------------------------------------------------------------------------------|--|--|
| Picture<br>Size      | Selects the size of a playback screen.  Full: Files are played in full screen mode according to the aspect ratio of video.  Original: Displays the video in the original size.                                                                                                    |  |  |
| Audio<br>Language    | Allows you to select the language you want for the file with multiple audio tracks. This option is not available if the file has only one audio track.                                                                                                    |  |  |
| Subtitle<br>Language | <ul> <li>The subtitle can be turned on or off.</li> <li>Language: One of any of the available languages can be selected.</li> <li>Code Page A character set used for a subtitle can be selected. By default, the subtitle is displayed in a language configured in OPTION 1 → Language.</li> <li>Sync: If a subtitle is not synchronized with its video, you can adjust its speed at 0.5 seconds unit.</li> <li>Position: Moves the location of a subtitle.</li> <li>Size: Changes the subtitle font size.</li> </ul> |  |  |
| Repeat               | Turns the repeat function <b>On</b> or <b>Off</b> .  When it is set to off, the next file can be played sequentially if the file name is similar.                                                                                                    |  |  |

#### Set Video.

You can change video settings. (Refer to PICTURE Settings on page 58.)

#### Set Audio.

You can change audio settings. (Refer to AUDIO Settings on page 63.)

#### Registering the DivX code

Checks DivX Reg. Code for replaying DivX protected videos. Register at http://vod.divx.com.

Use Reg. Code to rent or purchase movies at www.divx.com/vod.

1 In the Settings menu, move to **OPTION 1** and press **DivX(R) VOD**.

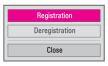

2 Press the ∧ or ∨ button to move to Registration and press the OK button.

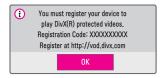

3 Check the DivX Registration Code.

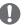

#### NOTE

- Rented/purchased DivX files cannot be played if the DivX Registration Code of a different device is used. Use only the DivX Registration Code granted to this specific device.
- Converted files not conforming to the DivX Codec Standard may not play or may produce abnormal sound.

#### To deregister the DivX code

Use the DivX deregistration code to deactivate the DivX DRM function.

- In the Settings menu, move to OPTION 1 and press DivX(R) VOD.
- Use the  $\bigwedge$  or  $\bigvee$  button to go to **Deregistration** and press the **OK** button
- 3 Select Yes

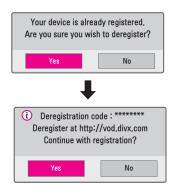

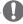

## NOTE

 What is DRM [Digital Rights Management]? DRM technologies and services protect the interests and rights of copyright holders by preventing illegal use of digital content. Files can be played after the license is verified through an online method, etc.

## Viewing the Photos

You can view photos stored on a connected device.

#### **Supported Photo Files**

PHOTO (\*.JPEG)

**Baseline** 64-pixel (width) x 64-pixel (height) - 15360-pixel (width) x 8640-pixel (height)

**Progressive** 64-pixel (width) x 64-pixel (height) - 1920-pixel (width) x 1440-pixel (height)

- · Only JPEG files are supported.
- · Non-supported files are displayed in the form of an icon.
- An error message is displayed for corrupted files or file formats that cannot be played.
- · Corrupted files may not be displayed properly.
- It may take some time to view high-resolution images in full screen.

#### **Browsing Photo List**

- 1 Connect a USB storage device.
- 2 Press the **USB** button.
- 3 Use the < or > buttons to select Photo List and press the OK button.
- 4 Use the  $\wedge$ ,  $\vee$ , <, or > button to select the file you want and press the **OK** button.

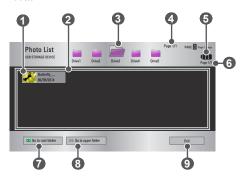

| No. | Description                            |  |  |
|-----|----------------------------------------|--|--|
|     | Thumbnails                             |  |  |
| 0   | Abnormal file                          |  |  |
|     | File not supported                     |  |  |
| 2   | File List                              |  |  |
| 3   | Moves to the upper level folder.       |  |  |
| 4   | Current page/Total no. of folder pages |  |  |
| 6   | Displays the remaining battery life.   |  |  |
| 6   | Current page/Total no. of file pages   |  |  |

| No. | Description                      |  |
|-----|----------------------------------|--|
| 7   | Moves to the top level folder.   |  |
| 8   | Moves to the upper level folder. |  |
| 9   | Exits Photo List.                |  |

**5** Control playback by using the following buttons.

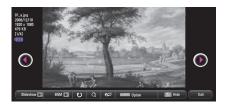

| Item       | Description                                                                                                    |  |
|------------|----------------------------------------------------------------------------------------------------|--|
| <b>0 0</b> | Selects the previous or next photo.                                                                                                    |  |
| Slideshow  | All photos are displayed during slide show.  • Set Slide Speed in the Option → Set Photo View. menu.                                                                    |  |
| BGM        | You can listen to music while viewing photos in full size. Set the <b>BGM</b> in <b>Option</b> → <b>Set Photo View</b> . menu.                                          |  |
| υ          | Rotates photos.  Rotates a photo 90°, 180°, 270°, 360° clockwise.  Photos cannot be rotated if their width is greater than the height of the max. supported resolution. |  |
| Q          | Views the photo in full mode or original mode. Press the <b>blue</b> button to enlarge the image.                                                                       |  |
| eØ         | Reduces power consumption by adjusting peak screen brightness.                                                                                                    |  |
| Option     | A pop-up window will appear.                                                                                                    |  |

| Item | Description                                                                                                |  |
|------|----------------------------------------------------------------------------------------------------|--|
| Hide | Hides the menu on the full size screen. To see the menu, press the <b>OK</b> button on the remote control. |  |
| Exit | Exit from full screen photo view.                                                                          |  |

#### **Options for Photo List**

- 1 Press the **Q.MENU** button.
- 2 Use the  $\wedge$  or  $\vee$  button to move to a desired option and press the **OK** button.
- 3 Use the  $\bigwedge$ ,  $\bigvee$ , <, or > button to set up each item.

#### Set Photo View.

| Item        | Description                                                                                                    |  |
|-------------|----------------------------------------------------------------------------------------------------|--|
| Slide Speed | Selects a slideshow speed.                                                                                                    |  |
| вси         | Selects a music folder for the background music.  You cannot change the music folder while the background music is playing.  For background music, only the folder from the same device can be selected.  Repeat Selects repeat play.  Random Selects random play. |  |

#### Set Video.

You can change video settings. (Refer to PICTURE Settings on page 58.)

#### Set Audio.

You can change audio settings. (Refer to AUDIO Settings on page 63.)

## **Listening to Music**

You can play audio files stored on the connected device.

#### **Supported Music Files**

\*.MP3

Bit rate range 32 Kbps to 320 Kbps

- Sampling rate MPEG1 Layer3: 32 kHz, 44.1 kHz, 48 kHz
- Sampling rate MPEG2 Layer3: 16 kHz, 22.05 kHz, 24 kHz

#### **Browsing Music List**

- 1 Connect a USB storage device.
- 2 Press the **USB** button
- 3 Use the ≤, or > button to select Music List and press the OK button.
- **4** Use the ∧, ∨, <, or > button to select the file you want and press the **OK** button.

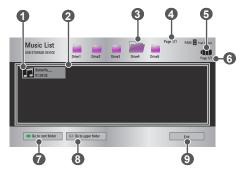

| No. |                    | Description |
|-----|--------------------|-------------|
|     | Thumbnails         |             |
| 0   | Abnormal file      |             |
| •   | File not supported |             |

| No. | Description                            |
|-----|----------------------------------------|
| 2   | File List                              |
| 3   | Moves to the upper level folder.       |
| 4   | Current page/Total no. of folder pages |
| 6   | Displays the remaining battery life.   |
| 6   | Current page/Total no. of file pages   |
| 7   | Moves to the top level folder.         |
| 8   | Moves to the upper level folder.       |
| 9   | Exits Music List.                      |

**5** Control playback by using the following buttons.

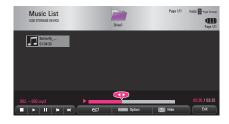

| Item       | Description                                                    |  |
|------------|----------------------------------------------------------------|--|
| <b>◆</b> ▶ | Changes the playing position.                                  |  |
|            | Stops playing.                                                 |  |
| •          | Returns to normal playback.                                    |  |
|            | Pauses the media player.                                       |  |
| КЖ         | Plays the previous/next file.                                  |  |
| eØ         | Reduces power consumption by adjusting peak screen brightness. |  |
| Option     | Sets up the options of Music List.                             |  |
| Hide       | Hides the playback bar.                                        |  |
|            | Press the <b>OK</b> button to make the playback bar appear.    |  |
| Exit       | Returns to the Music List screen.                              |  |

## **Options for Music List**

- 1 Press the **Q.MENU** button.
- 2 Use the ∧ or ∨ button to move to a desired option and press the OK button.
- 3 Use the  $\wedge$ ,  $\vee$ , <, or > button to set up each item.

#### Set Audio Play.

| Item   | Description          |  |
|--------|----------------------|--|
| Repeat | Selects repeat play. |  |
| Random | Selects random play. |  |

#### Set Audio.

You can change audio settings. (Refer to AUDIO Settings on page 63.)

## Viewing Files

You can see document files stored on a connected device.

#### **Supported File Formats**

XLS, XLSX, DOC, DOCX, PPT, PPTX, TXT, PDF, HWP

Microsoft Office: 97/2000/2002/2003/2007 Version

Adobe PDF: 1.0/1.1/1.2/1.3/ 1.4 Version

Hangul: 97/2003/2007 Version

- · File Viewer realigns a document, so it may look different from what is displayed on a PC.
- · For documents that include images, the resolution may look lower during the realigning process.
- If the document is large or has many pages, it may take longer to load.
- Unsupported fonts may be replaced by other fonts.
- The file viewer may not open for Office documents that contain many high resolution images. In that case, reduce the image file size, save it on a USB storage device and run the file viewer again or connect your PC to the projector and open the file on your PC.

## **Browsing File List**

- 1 Connect a USB storage device.
- 2 Press the **USB** button.
- $\bf 3$  Use the  $\bf <$  or  $\bf >$  button to select **File List** and press the **OK** button.
- 4 Use the ∧, ∨, < or > button to select the file you want and press the OK button.

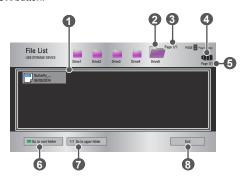

| No. | Description                            |
|-----|----------------------------------------|
| 0   | File List                              |
| 2   | Moves to the upper level folder.       |
| 3   | Current page/Total no. of folder pages |
| 4   | Displays the remaining battery life.   |
| 6   | Current page/Total no. of file pages   |
| 6   | Moves to the top level folder.         |
| 7   | Moves to the upper level folder.       |
| 8   | Exits File List.                       |

- 5 Control playback by using the following buttons.
- Click **Go Page** then the pop-up window for selecting the number of page appears. Input the page to move to the page you want.
- Press the VOLUME +, button to zoom in or zoom out. Press the **OK** button and then use the **Up/Down/Left/Right** buttons to move to Go Page or Zoom.

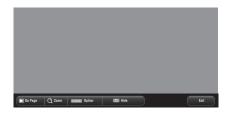

| Item    | Description                                                                                                    |  |
|---------|----------------------------------------------------------------------------------------------------|--|
| Go Page | Moves to the page you want. Use the <b>Up/Down/Left/Right</b> buttons to select a page and press the <b>OK</b> button. |  |
| Zoom    | Enlarges or reduces the document.                                                                                      |  |
| Option  | Sets up the options of File Viewer.                                                                                    |  |
| Hide    | Hides the menu.  • Press the <b>OK</b> button to make it appear.                                                       |  |
| Exit    | Returns to the File Viewer screen.                                                                                     |  |

#### **Options for File List**

- 1 Press the **Q.MENU** button.
- 2 Use the  $\wedge$ ,  $\vee$ , <, or > button to set up each item.

#### Set FileViewer Option

| Item                   | Description                                                                                                    |                                                                                                    |
|------------------------|----------------------------------------------------------------------------------------------------|----------------------------------------------------------------------------------------------------|
|                        | On                                                                                                    | Loads and displays pages one by one. The initial loading time is short but a content heavy page may be displayed slowly.                                                                                                    |
| Single Page<br>Loading | Off                                                                                                    | Loads all pages of a file to memory before it starts to display them. The initial loading time is long but you can navigate pages quickly after loading is complete.  If a file is too large, it may fail to load all the pages. |
| Image Quality          | You can set the quality of the image included in the document. The following three options are available for the image quality: High, Medium, Low. Higher the image quality, lower the display time. |                                                                                                    |
| Document<br>Align      | Selects initial document align method.                                                                                                    |                                                                                                    |

File View settings are default, so close the currently opened document to apply changes to the new document, if any.

# **CUSTOMIZING SETTINGS**

#### **SETTINGS**

- 1 Press the **SETTINGS** button.
- 2 Use the  $\wedge$ ,  $\vee$ ,  $\leq$ , or > button to select the desired item and press the **OK** button.
- 3 Use the  $\wedge$ ,  $\vee$ , <, or > button to set up the desired item and press
- 4 Press the **EXIT** button when completed.

| Menu     | Description                                       |
|----------|---------------------------------------------------|
| PICTURE  | Adjusts the image quality for optimal viewing.    |
| AUDIO    | Adjusts the sound quality and volume level.       |
| TIME     | Sets time-related settings.                       |
| WIRELESS | Wireless-related features.                        |
| OPTION 1 | Customizes the general settings.                  |
| OPTION 2 | Customizes the settings related the projector.    |
| INPUT    | Selects the desired input source.                 |
| MY MEDIA | Accesses photo, music, movie, and document files. |

## **PICTURE Settings**

- 1 Press the **SETTINGS** button.
- 2 Use the  $\land$  ,  $\lor$  ,  $\lt$  , or  $\gt$ buttons to select PICTURE and press the **OK** button.
- 3 Use the  $\wedge$ ,  $\vee$ , <, or >button to set up the desired item and press the **OK** button. - To return to the previous
  - menu, press the 5 button.
- 4 Press the **EXIT** button when completed.

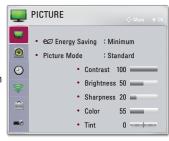

The available picture settings are described as follows.

| Menu          | Description              |                                          |  |
|---------------|--------------------------|------------------------------------------|--|
|               | Reduces por screen brigh | wer consumption by adjusting peak tness. |  |
| Energy Saving | Mode                     |                                          |  |
|               | Minimum/                 | Applies the pre-set Energy Saving        |  |
|               | Maximum                  | mode.                                    |  |

| Menu                |                                                                                                    | Description                                                                                                    |  |
|---------------------|----------------------------------------------------------------------------------------------------|----------------------------------------------------------------------------------------------------|--|
|                     | Selects the picture mode optimized for the viewing environment or the program.  You can also customize advanced options for each mode.           |                                                                                                    |  |
|                     | Mode                                                                                                    |                                                                                                    |  |
|                     | Vivid                                                                                                    | Maximizes the visual effect of video. Heightens contrast, brightness, and sharpness to display vivid images.                                                                                                    |  |
|                     | Standard                                                                                                    | Displays images in standard levels of contrast, brightness, and sharpness.                                                                                                    |  |
|                     | Cinema                                                                                                    | Optimizes the image for a movie.                                                                                                    |  |
| Picture Mode        | Sport                                                                                                    | Optimizes the image for sports by emphasizing primary colors and dynamic actions.                                                                                                    |  |
|                     | Game                                                                                                    | Optimizes the image for playing games on fast-moving screens.                                                                                                    |  |
|                     | Expert1 /<br>Expert2                                                                                                    | Menu for adjusting picture quality that allows experts and amateurs to enjoy the best projector viewing.  – Expert mode is for picture tuning professionals to control and fine-tune using a specific image. For normal images, the effects may not be dramatic. |  |
| Contrast            | Adjusts the difference between bright and dark regions of the screen.                                                                            |                                                                                                    |  |
| Brightness          | Adjusts the                                                                                                    | overall screen brightness.                                                                                                    |  |
| Sharpness           | Adjusts the sharpness of the borders between bright and dark. Horizontal and Vertical Sharpness are available only in <b>Expert1 / Expert2</b> . |                                                                                                    |  |
| Color               | Adjusts the i                                                                                                    | ntensity of all colors.                                                                                                    |  |
| Tint                | Adjusts the balance between red and green levels.                                                                                                |                                                                                                    |  |
| Advanced<br>Control | Customizes the advanced settings.                                                                                                    |                                                                                                    |  |
| Picture Option      | Sets optional settings.                                                                                                    |                                                                                                    |  |

| Menu          | Description                                                                                                   |
|---------------|----------------------------------------------------------------------------------------------------|
| Picture Reset | Resets values customized by the user.  Each picture mode is reset. Select the picture mode you wish to reset. |
| Aspect Ratio  | Resizes the picture.                                                                                          |

## **Advanced Control**

| Menu                | Description                                                                                                    |
|---------------------|----------------------------------------------------------------------------------------------------|
| Dynamic<br>Contrast | Adjusts contrast and colour to the optimal level according to the screen's brightness.                                                                                                    |
| Dynamic<br>Color    | Adjusts colours for more natural-looking colours.                                                                                                    |
| Color<br>Gamut      | Selects the range of colours that can be expressed.  Standard: Displays the original colors of an input signal regardless of the display features.  Wide: Makes use of the display's rich colors. |
| Skin Color          | Skin colour spectrum can be separately set to implement the skin colour as defined by the user.                                                                                                   |
| Sky Color           | Sky colour is set separately.                                                                                                    |
| Grass Color         | Natural colour spectrum (meadows, hills, etc.) can be separately set.                                                                                                    |
| Gamma               | Sets the gradation curve according to the output of the picture signal in relation to the input signal.                                                                                           |

<sup>\*</sup> Depending on input signal or other picture settings, the range of detailed items for adjustment may differ.

## **Expert Control**

| Menu                 | Description                                                                                                    |  |  |
|----------------------|----------------------------------------------------------------------------------------------------|--|--|
| Dynamic<br>Contrast  | Adjusts contrast and colour to the optimal level according to the screen's brightness.                                                                                                    |  |  |
| Color Gamut          | Selects the range of colours that can be expressed.  Standard: Displays the original colors of an input signal regardless of the display features.  Wide: Makes use of the display's rich colors.                                                                                                    |  |  |
| Edge Enhancer        | Shows clearer and distinctive yet natural edges of the video.                                                                                                    |  |  |
| Color Filter         | Filters a specific colour spectrum in RGB colours to fine-tune colour saturation and hue accurately.                                                                                                    |  |  |
|                      | In <b>Expert</b> mode, you can customize the options of each mode.                                                                                                    |  |  |
| Color<br>Temperature | Gamma : Select 1.9, 2.2,or 2.4.  a. Method : 2 Points  - Pattern : Inner, Outer  - Points : Low, High  - Red/Green/Blue : The adjustment range for each color is from -50 to +50.  - Apply to all inputs : The values of the Color Temperature is applied to all the input modes.  b. Method : 20 Point IRE  - Pattern : Inner, Outer  - IRE (Institute of Radio Engineers) is the unit indicating the size of a video signal and can be set to 5,10,15, 100. You can fine-tune for each setting as shown below.  - Luminance : The adjustment range is 50 to 500.  - Red/Green/Blue : The adjustment range is -50 to +50.  - Apply to all inputs : The values of the Color Temperature is applied to all the input modes. |  |  |

| Menu                          | Description                                                                                                    |
|-------------------------------|----------------------------------------------------------------------------------------------------|
| Color<br>Management<br>System | Adjusts Red/Green/Blue/Cyan/Magenta/Yellow colors. Allows an expert to adjust the tint using a test pattern. Six colors (Red/Green/Blue/Cyan/Magenta/Yellow) can be selectively adjusted without affecting other colors. You may not see colors change on a normal picture even after adjustment.  - Saturation Red/Green/Blue/Yellow/Cyan/Magenta,     Tint Red/Green/Blue/Yellow/Cyan/Magenta,     Luminance Red/Green/Blue/Yellow/Cyan/Magenta:     The adjustment range is -30 to +30 each. |

<sup>\*</sup> Depending on input signal or other picture settings, the range of detailed items for adjustment may differ.

## **Picture Option**

| Menu                    | Description                                                                                                    |  |
|-------------------------|----------------------------------------------------------------------------------------------------|--|
| Noise Reduction         | Reduces screen noise in the video.                                                                                                    |  |
| MPEG Noise<br>Reduction | Eliminates noise generated while creating digital picture signals.                                                                                      |  |
| Black Level             | Adjusts the brightness or darkness of the screen to suit the black level of the picture input using the degree of darkness (black level) of the screen. |  |
| Real Cinema             | Optimizes the screen for movie viewing.                                                                                                    |  |
| Color<br>Temperature    | Adjusts the overall color of the screen to suit your preference. Select Warm, Natural, Cool, or Medium.                                                 |  |

## **AUDIO Settings**

- 1 Press the **SETTINGS** button.
- 2 Use the  $\wedge$ ,  $\vee$ , <, or >button to select AUDIO and press the **OK** button.
- 3 Use the  $\wedge$ ,  $\vee$ , <. or >button to set up the desired item and press the **OK** button.
  - To return to the previous menu, press the 5 button.
- 4 Press the **EXIT** button when completed.

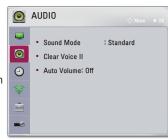

The available audio settings are described as follows.

| Menu              | Description                                         |                                            |  |
|-------------------|-----------------------------------------------------|--------------------------------------------|--|
|                   | Sets the sound mode.                                |                                            |  |
|                   | Mode                                                |                                            |  |
| Sound             | Standard                                            | Suitable for all types of video.           |  |
| Mode              | News / Music<br>/ Cinema /<br>Sport / Game          | Sets audio optimized for a specific genre. |  |
| Clear<br>Voice II | Makes the voice from the projector crisp and clear. |                                            |  |
| Auto<br>Volume    | Automatically adjusts the volume level.             |                                            |  |

## **TIME Settings**

- 1 Press the **SETTINGS** button.
- 2 Use the ∧, ∨, <, or > button to select **TIME** and press the **OK** button.
- 3 Use the ∧, ∨, <, or > button to set up the desired item and press the **OK** button.
  - To return to the previous menu, press the <sup>5</sup> button.
- 4 Press the **EXIT** button when completed.

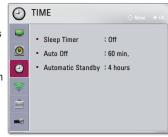

The available time settings are described as follows.

| Menu                 | Description                                                                                                    |
|----------------------|----------------------------------------------------------------------------------------------------|
| Sleep<br>Timer       | Turns off the Projector after a preset number of minutes. To cancel the <b>Sleep Timer</b> , select <b>Off</b> .      |
| Auto Off             | If there is no input signal or button press, the projector automatically turns off after the preset time has elapsed. |
| Automatic<br>Standby | Turns off the projector automatically after a set period of time if there is no button input on the projector.        |

#### **WIRELESS**

- 1 Press the **SETTINGS** button.
- 2 Use the  $\wedge$ ,  $\vee$ , <, or >button to select WIRELESS and press the **OK** button.
- 3 Use the  $\wedge$ ,  $\vee$ , <, or >button to set up the desired item and press the **OK** button.
  - To return to the previous menu, press the 5 button.
- 4 Press the **EXIT** button when completed.

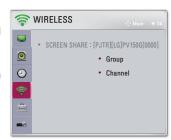

The available wireless settings are described as follows.

| Menu            | Description                                                                                           |                                                                                                    |  |
|-----------------|----------------------------------------------------------------------------------------------------|----------------------------------------------------------------------------------------------------|--|
|                 | The SCREEN SHARE displays the screen of the connected device.  • You can check the SCREEN SHARE's ID. |                                                                                                    |  |
|                 | Group                                                                                                 | This is the Group setting for each device supporting the SCREEN SHARE feature. When the wireless connection is weak or unstable, adjust the Group setting to correct the problem.                                                                                                    |  |
| SCREEN<br>SHARE | Channel                                                                                               | You can change the channel used for wireless connections.  • Search Channels: Select channel searching methods.  - Auto: The projector searches for available channels and automatically selects the least used channel.  - Manual: You can select a channel manually.  • Channel: This is shown when Search Channels is set to Manual. It allows you to specify a channel number to use. |  |

## **OPTION 1 Settings**

- 1 Press the **SETTINGS** button.
- 2 Use the ∧, ∨, <, or > button to select **OPTION 1** and press the **OK** button.
- 3 Use the ∧, ∨, <, or > button to set up the desired item and press the OK button.
  − To return to the previous
  - menu, press the 5 button.
- 4 Press the **EXIT** button when completed.

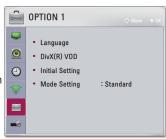

The available option 1 settings are described as follows.

| Menu                                                                                                    | Description                                               |  |
|----------------------------------------------------------------------------------------------------|-----------------------------------------------------------|--|
| Language                                                                                                    | Selects a desired Menu Language.                          |  |
| DivX(R) VOD                                                                                                 | Sets DivX related settings.                               |  |
| Initial Setting                                                                                             | Resets all the projector settings to the factory default. |  |
| Selects Standard or Store Demo. When in use in home, select Standard. Store Demo mode is for store display. |                                                           |  |

## **OPTION 2 Settings**

- 1 Press the **SETTINGS** button.
- 2 Use the ∧, ∨, <, or > button to select **OPTION 2** and press the **OK** button.
- 3 Use the ∧, ∨, <, or > button to set up the desired item and press the **OK** button.
  - To return to the previous menu, press the 

     button.
- 4 Press the EXIT button when completed.

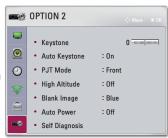

The settings for option 2 are described as follows.

| Menu     | Description                                                                                                    |                                            |  |
|----------|----------------------------------------------------------------------------------------------------|--------------------------------------------|--|
| Keystone | To prevent the screen image from becoming trapezoidal,<br>Keystone adjusts the top and bottom width of the image if<br>the projector is not set at a right angle to the screen.                                                                                                    |                                            |  |
| Auto     | Auto Keystone provides a rectangular screen image by automatically adjusting the Keystone number when there is a trapezoidal screen image caused by tilting of the projector.                                                                                                    |                                            |  |
| Keystone | Item                                                                                                    |                                            |  |
|          | On                                                                                                    | Automatically adjusts the Keystone number. |  |
|          | Off                                                                                                    | Manually adjusts the Keystone number.      |  |
| PJT Mode | This function turns the projected image upside down or flips horizontal.  Select Rear when projecting from the back of the transparent screen purchased separately.  Select Front Ceiling when installing the product on the ceiling.  When the PJT Mode is Rear Ceiling/Front Ceiling, |                                            |  |
|          | the left/right of the speaker changes automatically.                                                                                                    |                                            |  |

| Menu              | Description                                                                                                    |                                                                               |  |
|-------------------|----------------------------------------------------------------------------------------------------|-------------------------------------------------------------------------------|--|
|                   | If the projector is used at an altitude higher than 1200 meters, turn this on.                                                                                                  |                                                                               |  |
| High<br>Altitude  | Otherwise, the projector may overheat or its protection function may be activated. If this happens, turn the projector off and then on again after waiting for several minutes. |                                                                               |  |
| Blank<br>Image    | Selects a background for blank Image.                                                                                                    |                                                                               |  |
|                   | Makes the projector turn on automatically when the adaptor plug is inserted.                                                                                                    |                                                                               |  |
| A4-               | Item                                                                                                    |                                                                               |  |
| Auto<br>Power     | On                                                                                                    | When the AC/DC plug is connected to the projector, it turns on automatically. |  |
|                   | Off                                                                                                    | When the AC/DC plug is connected to the projector, it goes into standby mode. |  |
| Self<br>Diagnosis | Troubleshoots functional problems that can arise while using the product.                                                                                                    |                                                                               |  |

# **CONNECTING DEVICES**

You can connect various external devices to the projector.

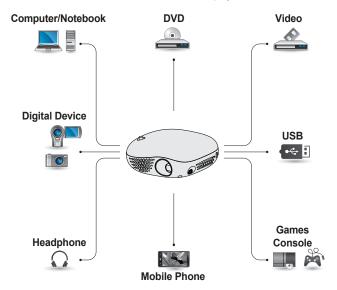

HDMI - Page 70 USB Device - Page 36 Headphone - Page 71 Mobile Phone (MHL/Slimport) - Page 72

# Connecting HD Receiver, DVD Player, or VCR Player

You can use various features after connecting a HD receiver, DVD player, VCR player, PC, laptop, etc. to the projector with an HDMI cable.

## **HDMI Connection**

With an HDMI cable, you can enjoy high quality picture and sound.

Using a HDMI cable, connect the HDMI output port of the projector to the HDMI output port of the device to connect. Both video and audio are output at the same time.

Press the **INPUT** button on the remote control and select **HDMI**.

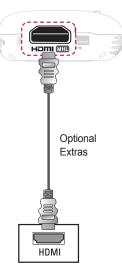

The table below shows examples of switching the output. For more information, refer to the *External Output*, Connecting to an *External Monitor*, or similar sections of the owner's manual of your computer.

| Brand     | Switching<br>Output                                          |  |
|-----------|--------------------------------------------------------------|--|
| NEC       | [Fn]+[F3]                                                    |  |
| Panasonic | [Fn]+[F3]                                                    |  |
| Toshiba   | [Fn]+[F5]                                                    |  |
| IBM       | [Fn]+[F7]                                                    |  |
| Sony      | [Fn]+[F7]                                                    |  |
| Fujitsu   | [Fn]+[F10]                                                   |  |
| LG        | [Fn]+[F7]                                                    |  |
| Samsung   | [Fn]+[F4]                                                    |  |
| Macintosh | Adjust the control panel to enable mirroring after start-up. |  |

# Connecting Headphones

You can listen to the audio through a headphone.

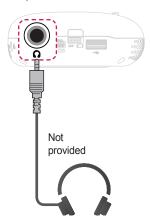

# Using the Mirroring Function of a Mobile Phone

## **MHL/Slimport Connection**

You must use a HDMI adapter to connect your cell phone to the projector and to output images and sound from your cell phone to the projector. The compatible HDMI adapters are different, depending upon your cell phone type. Therefore, purchase an appropriate MHL or Slimport adapter. (To find out whether your device is MHL/Slimport-certified, please contact your device manufacturer.)

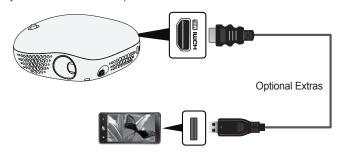

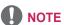

- When you connect a mobile phone to the Hami Mile port, you can see the mobile phone screen through a projector.
  - This only applies to mobile phones that support MHL/Slimport.
  - You can use the remote control for some applications.
     (In this case, ▶, ■, , , , , , , and ▶ buttons will not work with the Projector.)
- Disconnect the MHL/Slimport cable from the projector when:
  - The MHL/Slimport function is disabled.
  - Your mobile device is fully charged in standby mode.

# **MAINTENANCE**

Clean your projector to keep it in optimal condition.

# Cleaning

## Cleaning the Lens

If there is any dust or staining on the lens surface, you must clean the lens. Use an air spray or a cleaning cloth to clean the lens.

To remove dust or stains, use an air spray or apply a small amount of cleaning agent onto a swab or soft cloth to lightly rub the lens.

Please be aware that liquid may flow into the lens if the product is sprayed directly onto the lens.

#### Cleaning the Projector Case

To clean the projector case, first unplug the power cord.

To remove dust or stains, use only a dry, lint-free, nonabrasive cloth to polish the lens.

Do not use alcohol, benzene, thinners, or other chemicals, which may damage the case.

# **SPECIFICATIONS**

| MODELS                              | PV150G (PV150G-GL)                     |                            |
|-------------------------------------|----------------------------------------|----------------------------|
| Resolution (Pixel)                  | 854 (Horizontal) × 480 (Vertical)      |                            |
| Aspect Ratio                        | 16:9 (Horizo                           | ontal:Vertical)            |
| Projection Distance<br>(Video size) | 0.36 m to 3.                           | 64 m (25.4 cm to 254 cm)   |
| Ratio of Upward<br>Projection       | 100 %                                  |                            |
| Working range of the remote control | 3 m                                    |                            |
|                                     | AC 100 - 24                            | 0 V~, 50 / 60 Hz           |
| Power                               | AC-DC<br>Adaptor                       | 19 V, 1.3 A or 19 V, 2.1 A |
| Audio Output                        | 1 W                                    |                            |
| Height (mm)                         | 42.7 (without foot) / 43.7 (with foot) |                            |
| Width (mm)                          | 107.6                                  |                            |
| Depth (mm)                          | 102.8                                  |                            |
| Weight (g)                          | 270                                    |                            |
| USB Device                          | 5 V, 0.5 A (max.)                      |                            |
|                                     | Temperature                            |                            |
|                                     | Operation                              | 0 °C to 40 °C              |
| Operation                           | Storage                                | -20 °C to 60 °C            |
| environment                         | Relative humidity                      |                            |
|                                     | Operation                              | 0 % to 80 %                |
|                                     | Storage                                | 0 % to 85 %                |

<sup>\*</sup> Use only power supplies listed in the user instructions.

<sup>\*</sup> Contents in this manual may be changed without prior notice due to upgrade of product functions.

#### Supported HDMI (PC) Modes

| Resolution  | Horizontal Frequency (kHz) | Vertical Frequency<br>(Hz) |
|-------------|----------------------------|----------------------------|
| 640 x 350   | 31.468                     | 70.09                      |
| 640 x 480   | 31.469                     | 59.94                      |
| 720 x 400   | 31.469                     | 70.08                      |
| 800 x 600   | 37.879                     | 60.31                      |
| 848 x 480   | 31.020                     | 60.00                      |
| 1024 x 768  | 48.363                     | 60.00                      |
| 1152 x 864  | 54.348                     | 60.053                     |
| 1280 x 1024 | 63.981                     | 60.02                      |
| 1400 x 1050 | 65.317                     | 59.979                     |
| 1440 x 900  | 55.935                     | 59.888                     |
| 1600 x 900  | 60.000                     | 60.00                      |
| 1680 x 1050 | 65.3                       | 60                         |

- If an invalid signal is input into the projector, it will not be displayed properly on the screen or a message such as No Signal or Invalid Format will be displayed.
- The projector supports the DDC1/2B type as the Plug & Play function (Auto-recognition of PC monitor).

#### Supported HDMI/DVI-DTV Mode

| Resolution | Horizontal Frequency<br>(kHz) | Vertical Frequency<br>(Hz) |
|------------|-------------------------------|----------------------------|
|            | 31.47                         | 60                         |
| 480p       | 31.47                         | 59.94                      |
|            | 31.50                         | 60                         |
| 576p       | 31.25                         | 50                         |
|            | 45.00                         | 60.00                      |
| 720p       | 44.96                         | 59.94                      |
|            | 37.5                          | 50                         |
|            | 33.75                         | 60.00                      |
| 1080i      | 33.72                         | 59.94                      |
|            | 28.125                        | 50                         |
|            | 67.500                        | 60                         |
|            | 67.432                        | 59.939                     |
|            | 27.000                        | 24.000                     |
| 1080p      | 26.97                         | 23.976                     |
|            | 33.75                         | 30.000                     |
|            | 33.71                         | 29.97                      |
|            | 56.25                         | 50                         |

 To provide the best picture quality, a 848 x 480 (480p) resolution is recommended

#### **Open Source Software Notice Information**

To obtain the source code under GPL, LGPL, MPL, and other open source licenses, that is contained in this product, please visit http://opensource.lge.com.

In addition to the source code, all referred license terms, warranty disclaimers and copyright notices are available for download.

LG Electronics will also provide open source code to you on CD-ROM for a charge covering the cost of performing such distribution (such as the cost of media, shipping, and handling) upon email request to opensource@ lge.com. This offer is valid for three (3) years from the date on which you purchased the product.

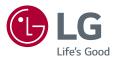